# Purchase Order

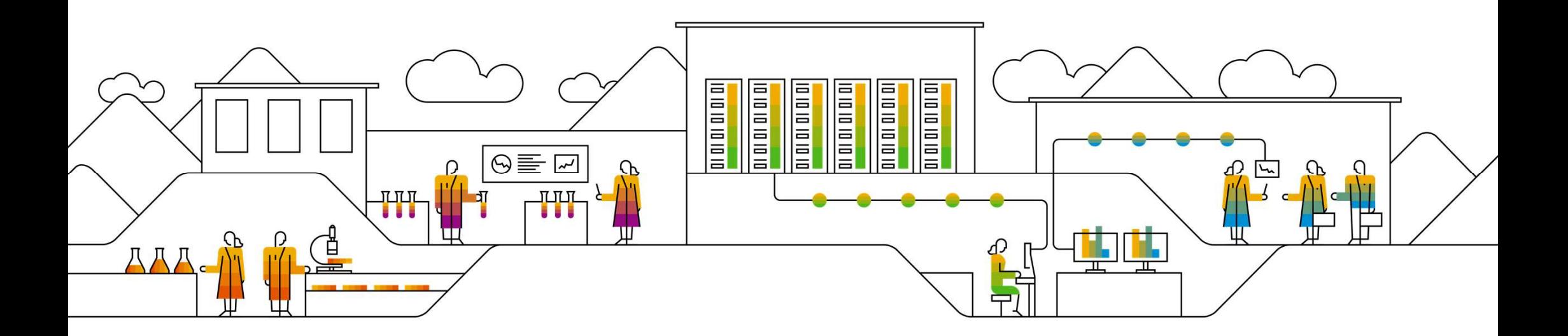

# Introduction

- The Purchase Order (PO) is the source document for the order and all subsequent documents are created from PO.
- A PO is a commercial document issued by a buyer to a seller, indicating types, quantities and agreed prices for products or services the seller will provide to the buyer.
- Receiving an Order from your buyer constitute an offer to buy products or services
- Fields with \* are a mandatory and value are required to be entered.

## Procure to Pay (P2P) Cycle

### Raise Requisition **Purchase Order Invoice** Coods Receipt **Invoice**

- NTU raises a Requisition
- After the Requisition is approved, A Purchase Order will be issued.

- Suppliers receives the copy of the purchase order via Email1
- ▶ Suppliers sign up / log in to their Ariba
- Suppliers Review the Purchase Order
- ▶ Suppliers submit Order Confirmation Ship Notice (optional)

### Goods Receipt

- Suppliers are required to submit a Delivery Order / Service Delivery form with each good / service delivery
- Network Account<sup>2</sup> → NTU issues a Goods Receipt in the system

- Suppliers submit an invoice
- NTU will do invoice reconciliation and proceed to payment

NTU activity Key: Supplier activity

<sup>1</sup> Enterprise Account Suppliers will receive the copy of the PO in their Ariba Network Account to process as well

<sup>2</sup> Suppliers may use pre-existing login credentials created for the Ariba Supplier Network site for PO & Invoicing(Standard Account) and / or Ariba Discovery/ or Ariba Sourcing.

© 2021 SAP SE or an SAP affiliate company. All rights reserved. ǀ INTERNAL 3 For suppliers new to NTU, relationship established upon Supplier's receipt of first NTU PO via Ariba Network

Nov 2013, ARIBA Inc. All rights reserved

### How to Retrieve the Purchase Order using Ariba Network

- Log in to your Ariba Network Account.
- 2. Click **Workbench**. Select **Orders tile** from the Workbench.
- 3. Click Edit Filter. Make necessary filtering for you to view the PO that you need to action.
- 4. Click Apply. Result will display at the lower part.
- 
- 

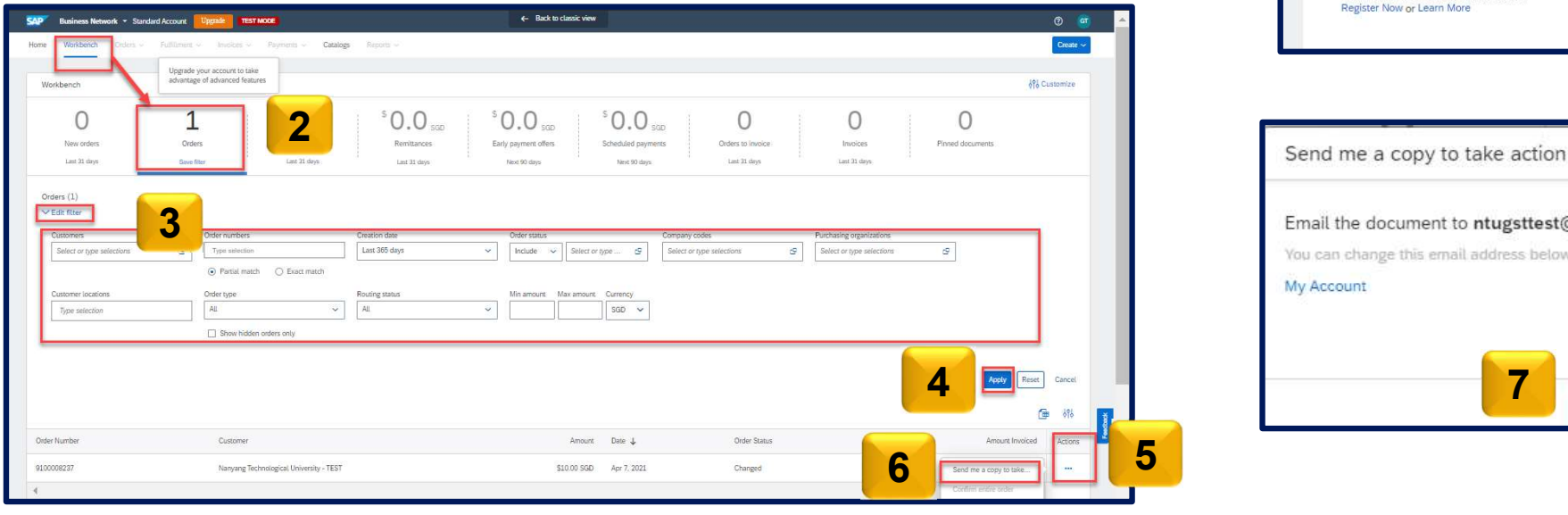

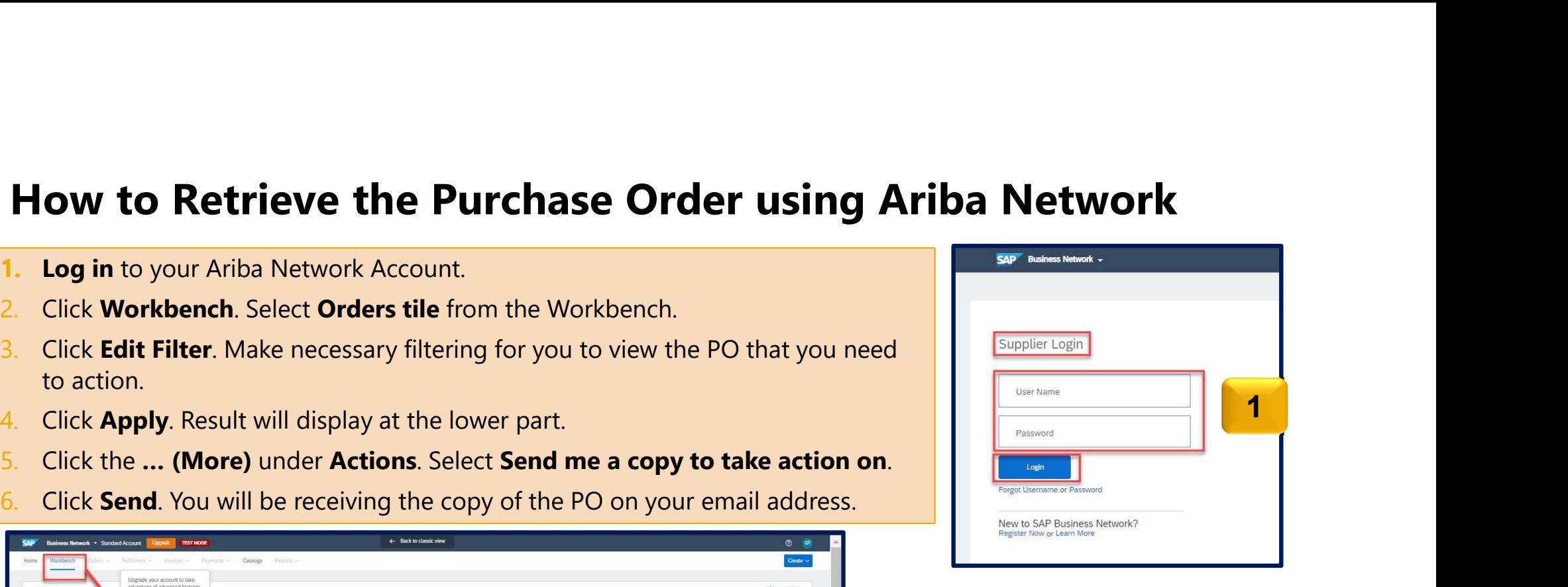

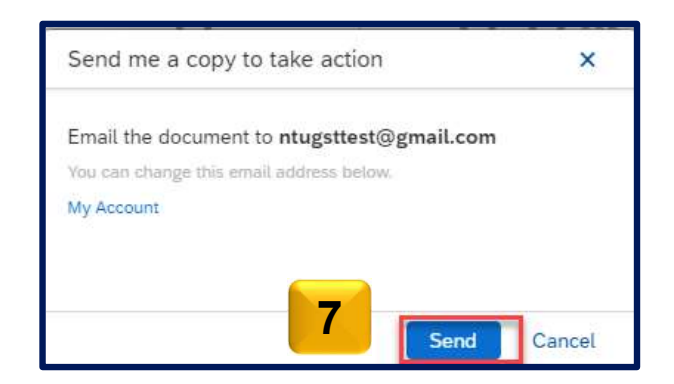

© 2021 SAP SE or an SAP affiliate company. All rights reserved. ǀ INTERNAL 4

### View Purchase Orders via Interactive Email

1. As a Standard Account supplier, you can only monitor the PO status by accessing the email. You can click the Process order button and login to your account to view the details of the PO and its status.

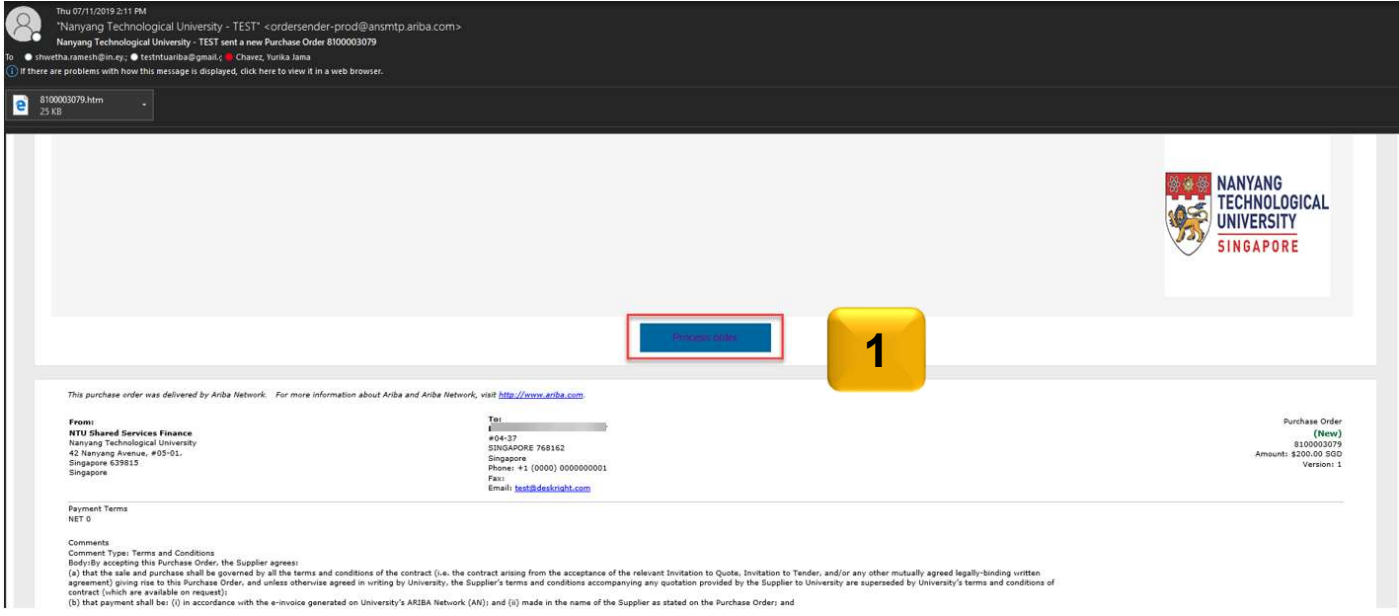

### View Purchase Orders via Interactive Email (Contd.)

2. You can view the details of the PO on the Purchase Order detail screen.

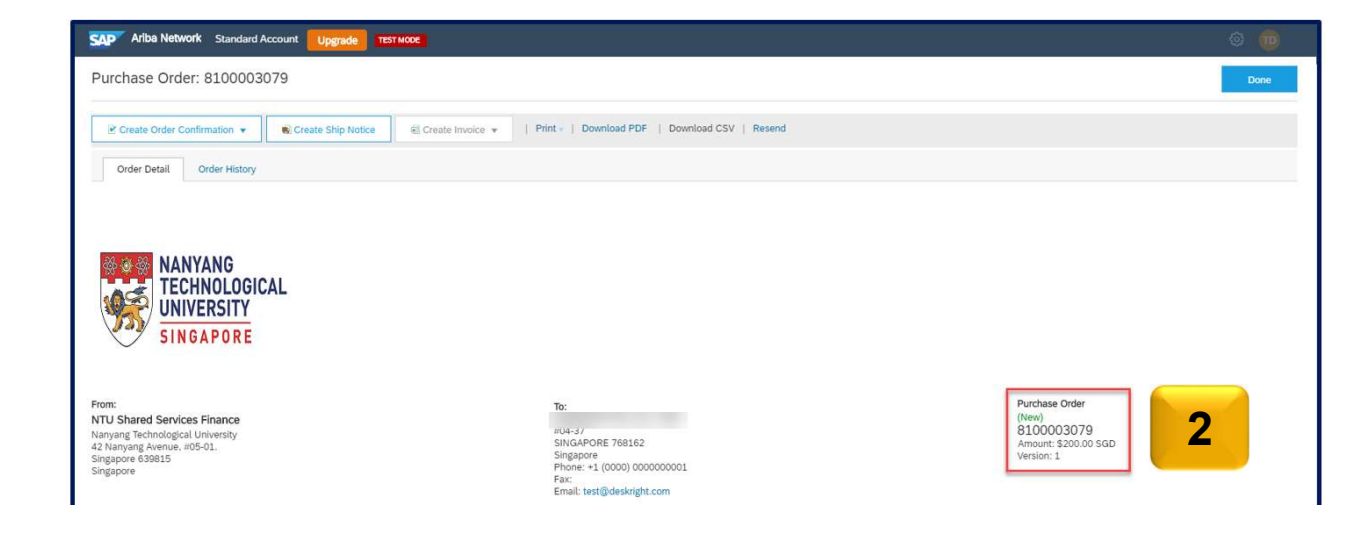

## View Purchase Orders

### Order Status Descriptions

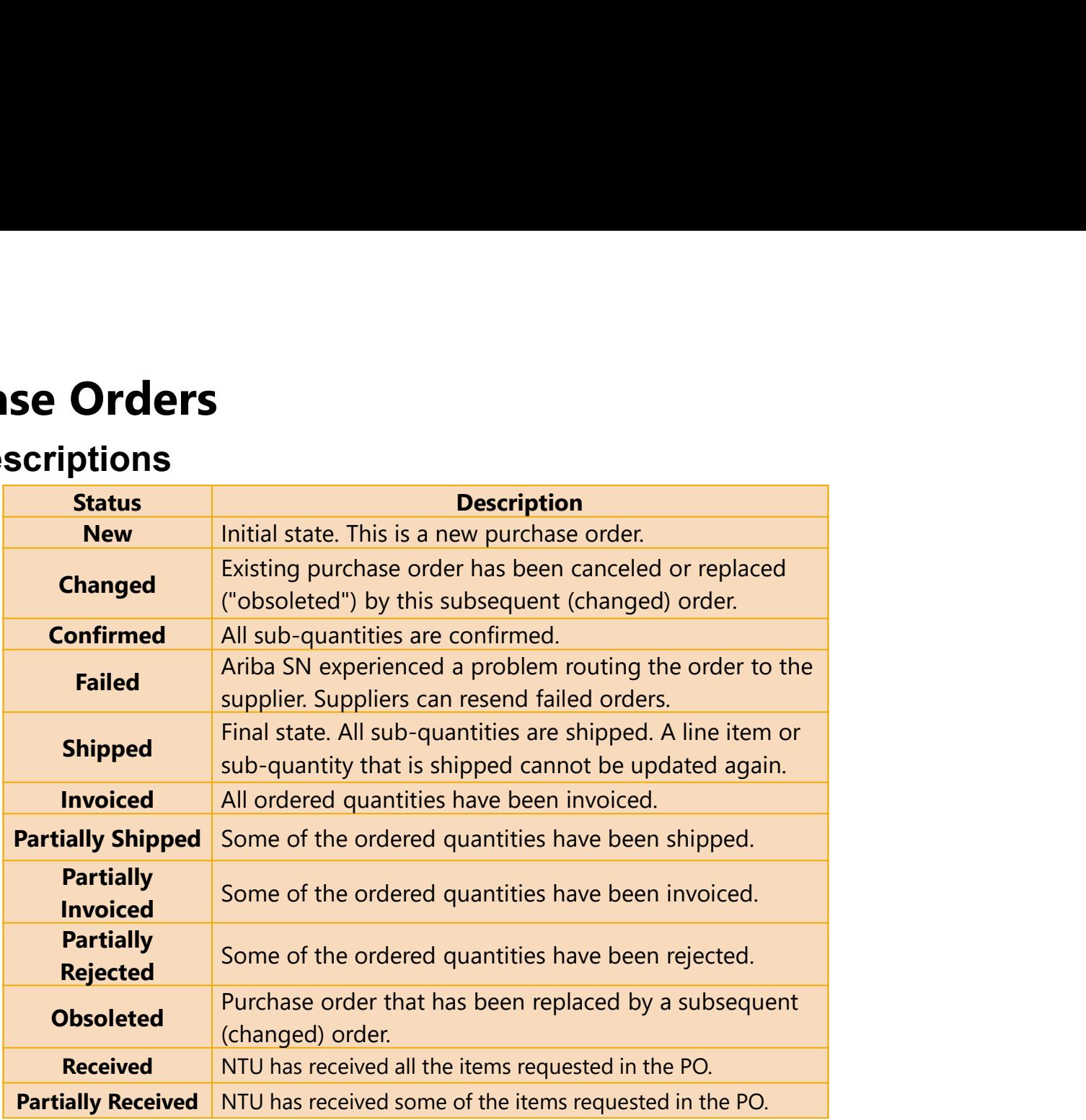